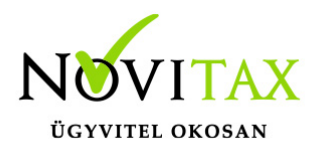

WebBér cég adminisztrátori jogosultság használható programfunkciók

#### **Felső sor:**

Profil/cég választó

Ha a Felhasználó több céghez rendelkezik jogosultsággal, akkor itt választhatja ki a használni kívánt cégprofilt.

#### Szerepkör választó

A szerepkör meghatározza azt, hogy a Felhasználók milyen jogkörrel használhatják a WebBér felületet. Milyen menüpontokat használhatnak, milyen Felhasználói körhöz van hozzáférésük és mely cégek adatbázisát láthatják.

Ha a Felhasználó több szerepkörrel vagy jogviszonnyal rendelkezik a WebBér programban itt választhatja ki a használni kívánt szerepkört.

A cégadminisztrátori szerepkör itt megegyezik a koordinátori szerepkörrel.

Cégadminisztrátori szerepkörrel rendelkező felhasználó választhat, hogy koordinátorként vagy munkavállalóként használja a felületet.

Koordinátor: saját és a hozzá tartozó munkavállalók adatait láthatja, szerkesztheti

Munkavállalói szerepkör: csak a saját adatait láthatja, szerkesztheti

Munkavállalói szerepkörrel rendelkező Felhasználó itt akkor tud választani, ha több jogviszonnyal rendelkezik az adott cégben

Üzenetek ikon

Az ikon mellett piros körben látható az új, még nem olvasott üzenetek száma.

# [www.novitax.hu](http://www.novitax.hu)

1105 Budapest, Gitár utca 4. | Tel.: (+36 1) 263-2363 | E-mail: [novitax@novitax.hu](mailto:novitax@novitax.hu)

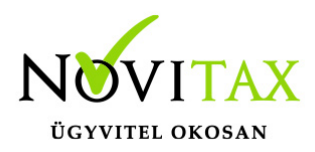

- Az ikonon kattintva a lenyíló ablakban láthatjuk a legutóbbi üzenetek részleteit.
- Olvasottá tehetünk egy üzenetet, ha rákattintunk.
- · Az "Összes" opciót választva láthatóak lesznek az eddig kapott összes üzenetünk. A "Láttam"gombbal jelölhetjük olvasottnak az egyes üzeneteket
- A "Zászló" ikonon megjelenő piros szám mindig a még nem látott, olvasott üzenetek számát mutatja.

Felhasználói fiók szerkesztése

Átírható a Felhasználóhoz tartozó név, e-mail cím

Jelszó változtatás

Itt módosítható a korábban megadott jelszó. Figyelni kell arra, hogy az új jelszó megfeleljen a biztonsági paramétereknek és a jelszó megerősítésekor pontosan ugyanazt adjuk meg, mint a jelszó mezőben.

Kijelentkezés

A Felhasználó kijelentkezésekor a WebBér belépési felületére jutunk vissza.

#### 1. **Személyek menüpont**

2.1 Személyek

A cégadminisztrátor ebben a menüpontban láthatja azokat a munkavállalókat melyek az adott cégadminisztrátori jogosultsághoz tartoznak.

Szűrési lehetőség:

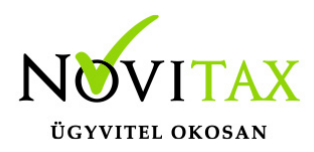

Névre, Adójelre lehet szűrni illetve keresni.

A szűrési szempont megadása után a "Szűrés" gomb megnyomásával láthatjuk a szűrt találatokat

A jogviszony állapota alapján beállítható az aktív/inaktív/összes jogviszony megjelenítése

A képernyő alsó részén beállítható a megjelenítendő találatok száma

A kiválasztott munkavállaló sorában található "Mutat" gombbal tekinthetők meg a munkavállaló személyi kartonja. A személyi karton az OFFLINE bérprogramból feltöltött adatokat tartalmazza. A Felhasználóknak itt csak megtekinthetési lehetőségük van. Az adatok változtatását, az "Adatváltoztatás" menüpontban lehet kezdeményezni.

#### **2.2 Csoportok**

Cégadminisztrátori szerepkör használata esetén csoportosíthatjuk a munkavállalókat. Létrehozhatunk új munkavállalói csoportokat, a létrehozott csoportokat szerkeszthetjük, esetleg a már meglévő és nem használt csoportokat törölhetjük.

-+ gombbal hozhatunk létre új csoportot.

- Szerkesztés gomb használatával tudjuk a kiválasztott csoportot szerkeszteni, módosítani
- Csoport kezelők frissítése

A csoporthoz tartozó kezelőt választhatjuk ki

-"CERUZA" ikon:

Az ikon használatával módosíthatjuk a csoport nevét, megnevezését

# [www.novitax.hu](http://www.novitax.hu)

1105 Budapest, Gitár utca 4. | Tel.: (+36 1) 263-2363 | E-mail: [novitax@novitax.hu](mailto:novitax@novitax.hu)

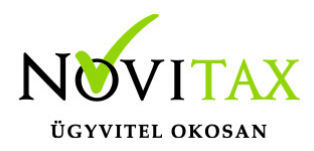

 $- +$  Gomb:

Személyek hozzáadása a csoporthoz. A sor elején található Check box –ba klikkelve választhatjuk a csoportba sorolni kívánt személyeket.

#### 2. **Munkaidő**

- 3.1Beosztások
- 3.2 Munkaidő Analitikák
- 3.3 Jelenlétek
- 3. **Szabadságok elbírálása**
- 4. **Adatváltoztatás**

5.1 Személyes adatok módosítása már létező jogviszonyban:

A személyi kartonon szereplő adatokban történő változás esetén itt tudjuk az adatváltoztatási kérelmeket elindítani.

Láthatjuk a korábban elindított adatváltoztatási kérelmek státuszát.

Új adatváltoztatást a + gombbal indíthatunk.

Első lépésben ki kell választani azt az adatlapot, melyen a változtatni kívánt adat szerepel.

Cégadminisztrátori szerepkörrel a kiválasztott adatlapon először a munkavállalót kell kiválasztanunk, akinek az adatairól változás bejelentőt szeretnénk küldeni.

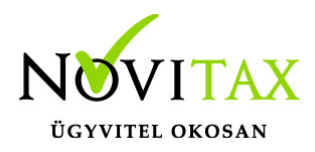

Az adatlap összes kötelező mezőjének kitöltése után a "Fájl feltöltése" gombbal csatolhatunk az adatváltoztatási kérelemhez dokumentumokat.

Az elküldött adatváltoztatási kérelmek az OFFLINE bérprogramba kerülnek

A kérelmeket elbírálása a Bérszámfejtő feladata.

Elutasítás esetén az adatok nem kerülnek fel sem a WebBér felületre sem a bérprogramba.

Elfogadása után az új adatok megjelennek az OFFLINE bérprogramban majd a WebBér felületen is a személyi kartonon.

- Személyi alapadatok változtatása
- Elérhetőségek változtatása
- Igazolványok változtatása
- Előző munkahely adatok változtatása
- Bankszámlaszám, utalási cím változtatása
- Cím változtatása
- Magzat adat és változásbejelentő
- Hozzátartozó adat és változásbejelentő

5.2 Jogviszonyokra vonatkozó bejelentők:

Lehetőség van a jogviszony létesítésével, változtatásával kapcsolatos bejelentők kitöltésére is.

Bejelentő/változás bejelentő kitöltésekor figyelni kell arra, hogy kötelező mezők kitöltöttek legyenek, mert a Bérprogramban csak így kerülhet be az adatok.

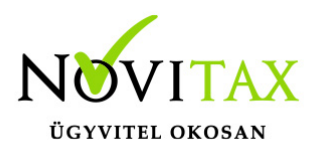

A bejelentőkhöz a "Fájl kiválasztása" gombbal tölthetünk fel különböző dokumentumokat.

A kitöltött bejelentők az OFFLINE bérprogramba kerülnek, ahol a bérszámfejtő elbírálja a bejelentést. Ha az adatbejelentő elfogadásra kerül, akkor az adatok bekerülnek az OFFLINE bérprogramba ahonnan elkészíthető az ÁNYK programból küldhető bejelentő.

- T1041: Munkaviszony létesítés/változás bejelentő
- T1042: Egyszerűsített foglalkoztatott létesítés/változás
- TMUNK: kölcsönzött munkavállaló létesítés/változás bejelentő
- T1044D: Iskolaszövetkezeti tag létesítés/változás bejelentő
- T1045NY: Nyugdíjas szövetkezeti tag létesítés/változás bejelentő

#### 5. **Dokumentumtár**

Az OFFLINE bérprogramban elvégzett számfejtések eredményeként elkészült dokumentumokat a Dokumentumtárban tekinthetőek meg. A feltöltött bérszámfejtési bizonylatokat, dokumentumokat három féle nézettben csoportosítva láthatjuk

6.1 Dokumentumtár – Összes dokumentum

Cégadminisztrátori szerepkörrel belépve az összes munkavállaló összes feltöltött dokumentumát láthatjuk.

A Személyek neve mellett található "ikon" -ra kattintva az adott személy személyi kartonjára juthatunk.

"Letöltés" gombbal a kiválasztott dokumentumot letölthetjük. A letöltés helye és a megtekinthetőség lehetősége az adott eszköz beállításaitól és a használt böngésző beállításaitól

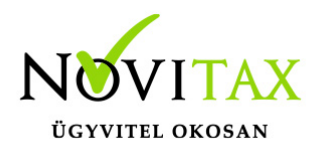

- függ. A beállítások módosításához keresse Rendszergazdáját.
- 6.2 Dokumentumtár / Dokumentumok dátum szerint
- Hónapok szerint csoportosítva találhatóak a mappákban a feltöltött dokumentumok.
- Az "Egész év" mappában ebben a nézetben is láthatjuk az összes dokumentumot.
- 6.3 Dokumentumtár / Dokumentumok típus szerint:
- A feltöltött dokumentumok tartalma alapján csoportosítva láthatjuk a dokumentumokat.
- 6. **Beállítások**

#### **7.1 Cégfelhasználók**

A cég adminisztrátora itt láthatja a céghez cégprofilhoz tartozó felhasználókat.

Szűrés gomb segítségével csökkenthetjük a megjelenített találatokat.

A Felhasználók e-mail címét, nevét, utolsó belépési dátumát és a Felhasználóhoz tartozó jogosultságok láthatók.

A "Nyilacska" gombbal ismételten elküldhetjük az aktiváló e-mail az adott Felhasználónak.

"Törlés" gomb segítségével törölhetünk Felhasználót. Ha törlünk egy felhasználót akkor a törölt Felhasználó nem tud többet a WebBér program felületére belépni. Ezért megfelelő körültekintéssel használja a törlési lehetőséget!

A "+" gombbal felvihetünk új cégfelhasználót vagy a már meglévő Felhasználókat rendelhetjük

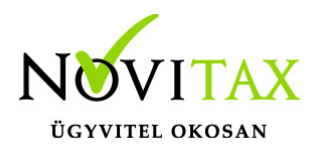

hozzá új cégekhez vagy adhatunk a Felhasználónak új jogkört.

Új Felhasználó felvitele:

Az e-mail címhez írjuk be a felvenni kívánt Felhasználó e-mail címét, majd adjuk meg

a nevét. Jogkörnél válasszuk ki a megfelelő jogkört (jogkör létrehozása: Beállítások/Jogosultsági körök menüpontban). Könyvelt cégeknél adhatjuk meg mely cégekhez legyen hozzáférése. Több céget is kiválaszthatunk.

Meghívás gombbal küldhetjük ki az aktivációs e-mailt.

Az új Felhasználónak koordinátori szerepköre lesz, a jogkörében adtuk meg azt, hogy milyen menüpontok funkcióihoz férhet hozzá.

Új jogkör hozzárendelése már meglévő Felhasználóhoz:

Az e-mail címhez írjuk be a módosítani kívánt Felhasználó e-mail címét, majd adjuk meg a nevét.

Jogkörnél válasszuk ki a megfelelő jogkört (jogkör létrehozása: Beállítások/Jogosultsági körök menüpontban).

Könyvelt cégeknél adhatjuk meg mely céghez vagy cégekhez legyen hozzáférése. Több céget is kiválaszthatunk.

Meghívás gombbal küldhetjük ki az aktivációs e-mailt.

Új cég hozzárendelése már meglévő Felhasználóhoz:

Az e-mail címhez írjuk be a módosítani kívánt Felhasználó e-mail címét, majd adjuk meg a nevét.

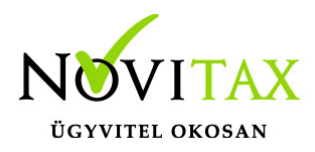

Jogkörnél válasszuk ki a megfelelő jogkört (jogkör létrehozása: Beállítások/Jogosultsági körök menüpontban).

Könyvelt cégeknél adhatjuk meg mely céghez vagy cégekhez legyen hozzáférése. Több céget is kiválaszthatunk.

"Meghívás" gombbal küldhetjük ki az aktivációs e-mailt

#### **7.2 Jogosultsági körök**

Gombbal hozhatunk létre új jogosultsági kört

a jogkör nevének megadása után beállítható, hogy milyen menüpontokhoz legyen az új jogkörrel felruházott felhasználónak joga. A jogosultsági körök a későbbiekben is módosíthatók a szerkesztés gombbal.

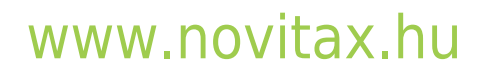